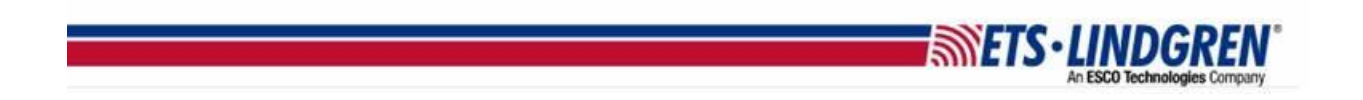

## **How to Install EMCenter GOLD Firmware on ARM**

1. Hello everyone, this video reviews what prerequisites are necessary for installation, and how to update an ARM EMCenter with the GOLD installer.

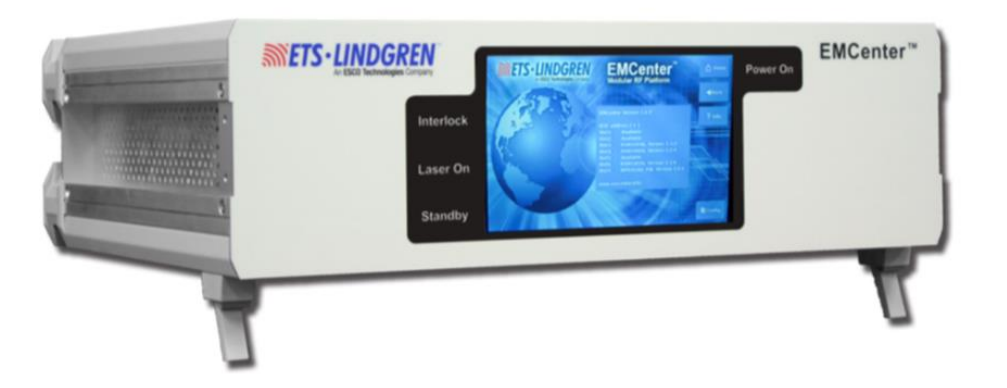

- 2. Incremental updates were introduced to allow selective updating of the EMCenter cards and the main system.
	- a. The updates use the same USB installers for both X86 and ARM, but the version numbers will be different as X86 is no longer in long-term support.
	- b. NOTE: The last main system update before the incremental system is called the gold version.
	- c. You must have at least the gold version on your EMCenter or the incremental updates will not work.
	- d. The gold version for X86 is v3.3.0 and for ARM it is v3.3.3.
- 3. Before installation, first use the camera on your smartphone to record the network settings and GBIP address on the Config page, as they might be reset to factory settings during the reboot.
	- a. Next, unplug any unrelated USB, hard drives, or memory cards to prevent confusion and accidental deletion of data during the firmware update.

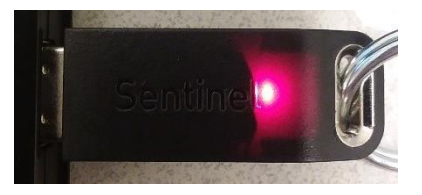

b. You will also need the USBs with the firmware on them for the update.

c. NOTE: Some updates will NOT show unless the Plug-in card is connected to the reciprocating instrument and that instrument is ON.

**ISSETS·LINDGREI** 

- d. For example, the EMSense 10 card will NOT update unless the probe is connected and the LASER is turned ON.
- 4. This section explains how to update an ARM EMCenter with the GOLD installer.
	- a. CAUTION: Updating the EMCenter with the GOLD installer replaces the entire contents of the "hard drive" of the EMCenter.
	- b. This causes the TCP/IP network and/or GPIB address settings to completely reset to factory default.
	- c. Therefore, the first step is to take a picture of the CONFIG page for a copy of your current GPIB and Network settings.

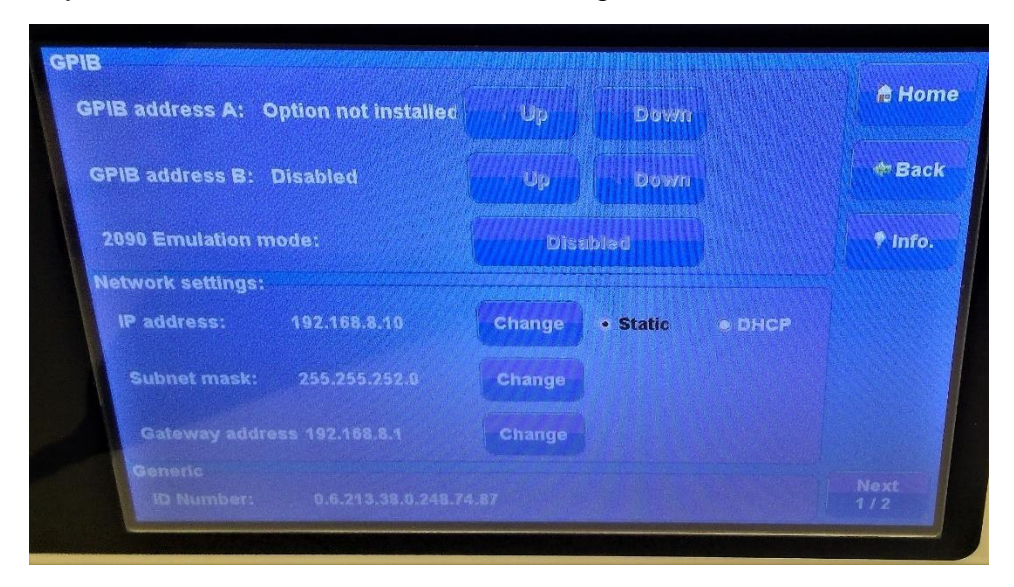

- 5. The next step is to turn OFF the EMCenter and let it completely power down.
	- a. Unplug the mains power on the back to make sure it is completely powered down and leave it off for a minute.

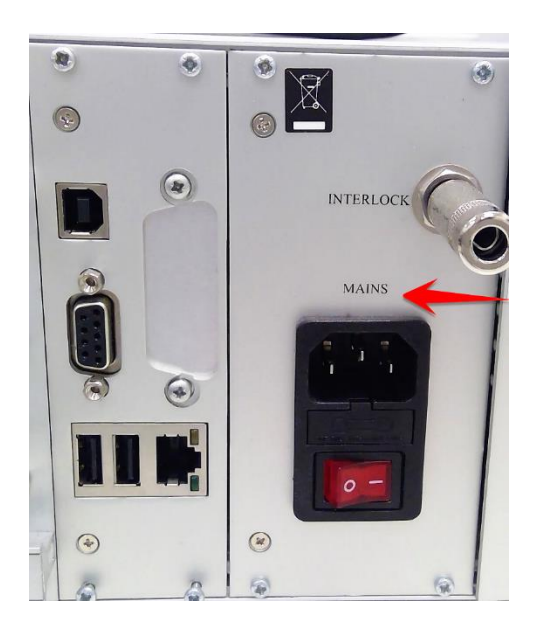

6. Next, insert the USB installer key with the main firmware on it into the CPUs USB ports on the back.

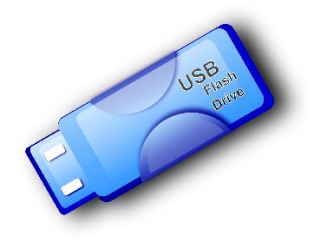

- a. Next, replug-in the power cord and turn ON the EMCenter to start the update.
- b. The system update will automatically install the firmware with the USB disk on to the EMCenter.
- c. The screen may flash a few times and will show a black screen with the firmware installing. The update is slow and may take a few minutes.
- **7. DO NOT turn off the EMCenter until you see the screen say "firmware installation is finished".**

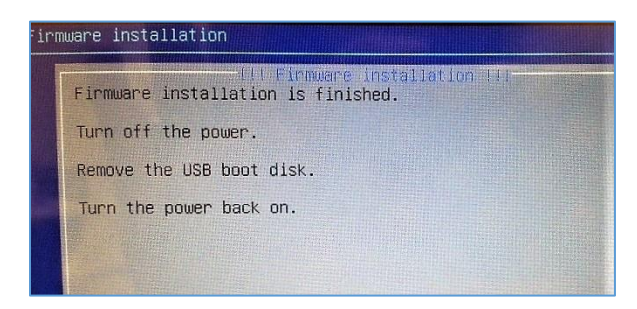

**SYLIS LIND** 

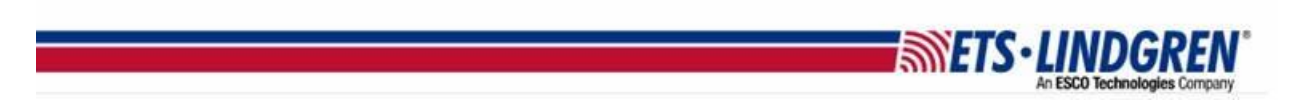

a. This screen means the install worked and you can turn OFF the EMCenter safely, and remove the USB installer.

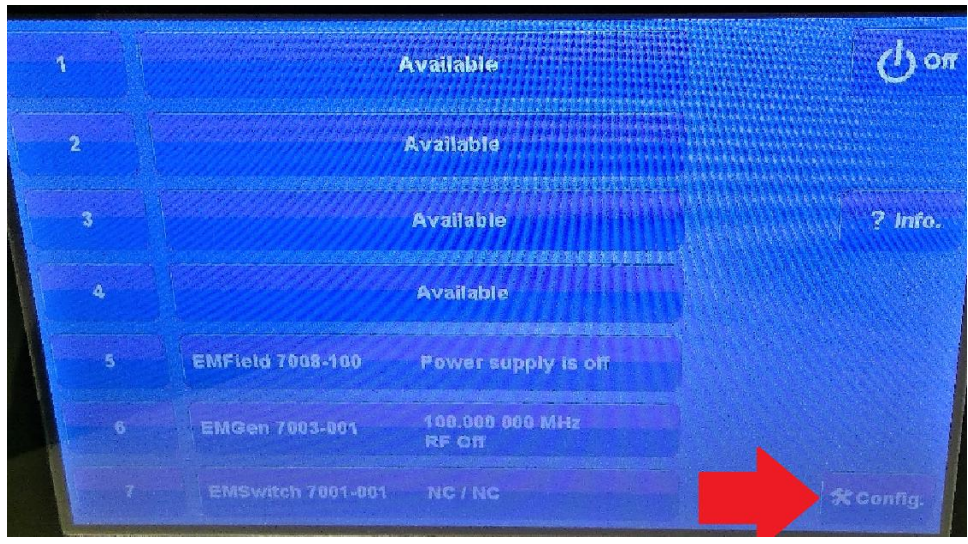

8. Finally, turn back on the EMCenter and go to the Config page.

a. Double check that the Network and GPIB settings are still the same from your original picture.

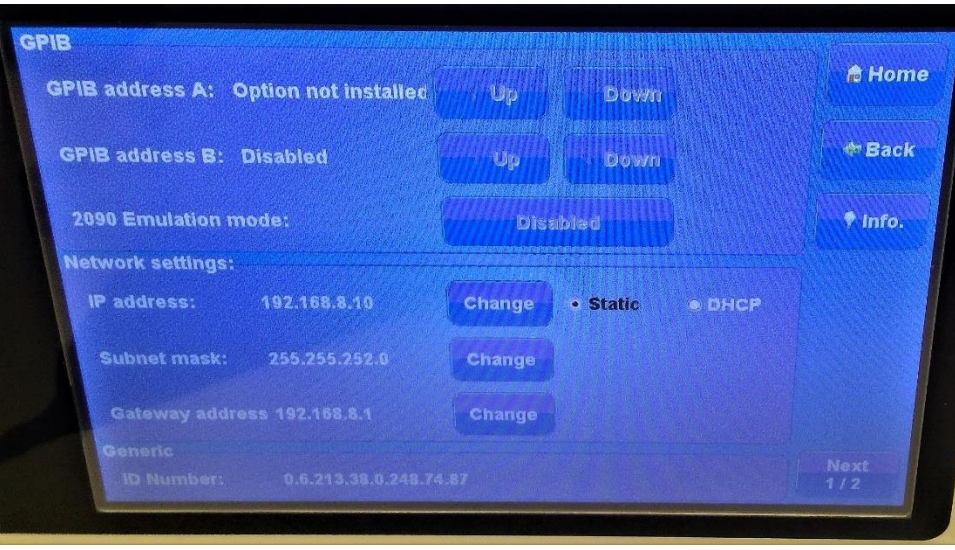

b. You should be able to go to the info page for the ARM, and the GOLD installation version should say 3.3.3.

**INNETS·LINDGREN** 

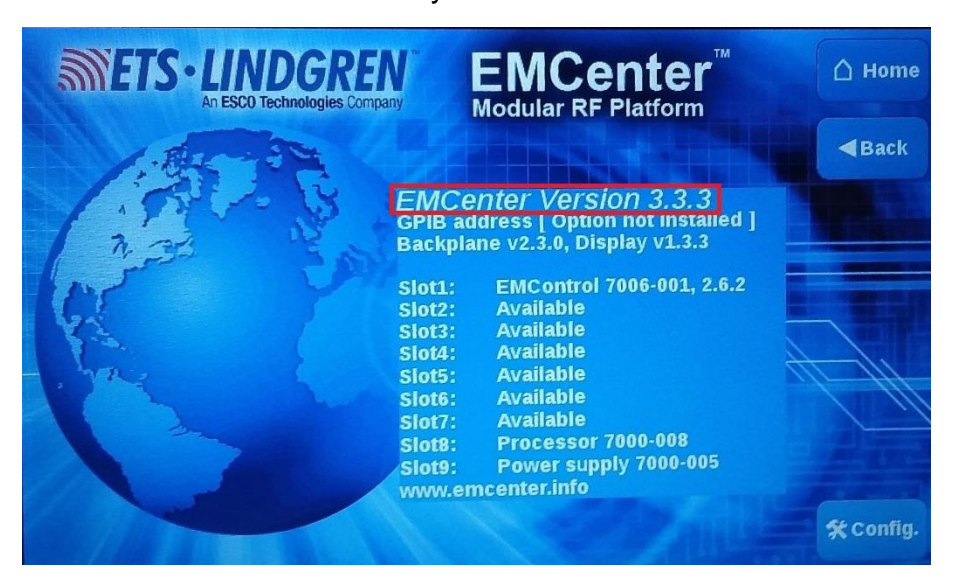

9. Thank you for watching this video.